## *Lexmark Printer*

.

## Steps to print a document with secure print protection

- 1. Please go to Printer & scanners.
- 2. Select the printer driver and click manage. Select [Preferences]
- 3. On the [Other Options] tab, select [Print and Hold].

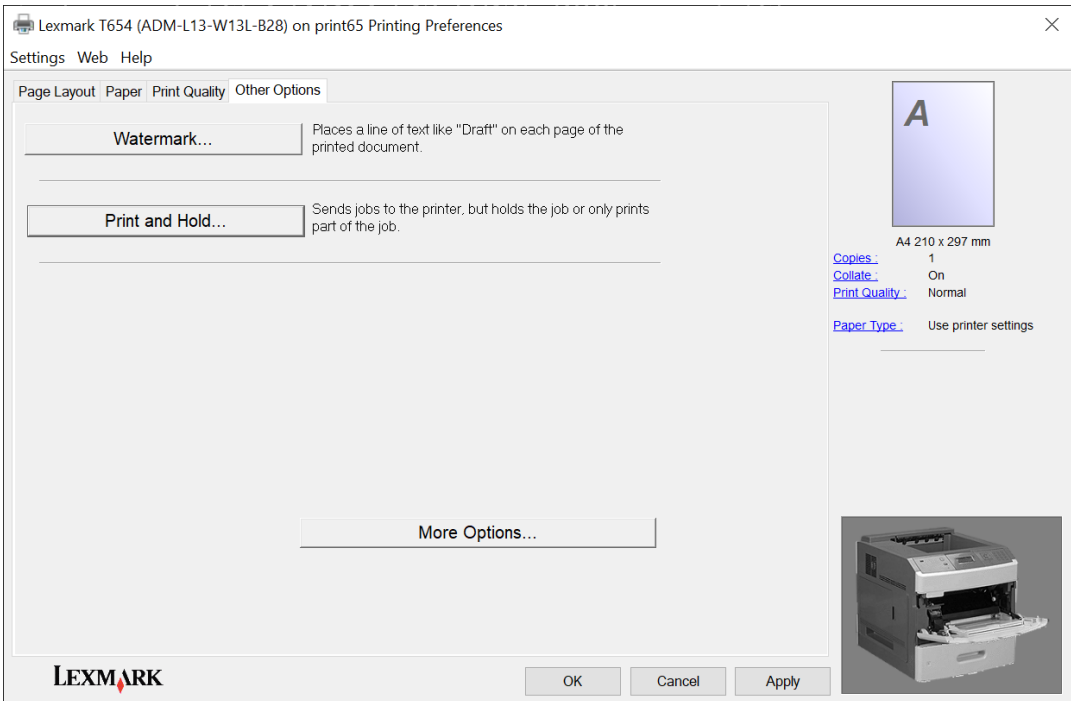

4. Select [confidential] and enter a pin number. Click OK on the printing preferences window.

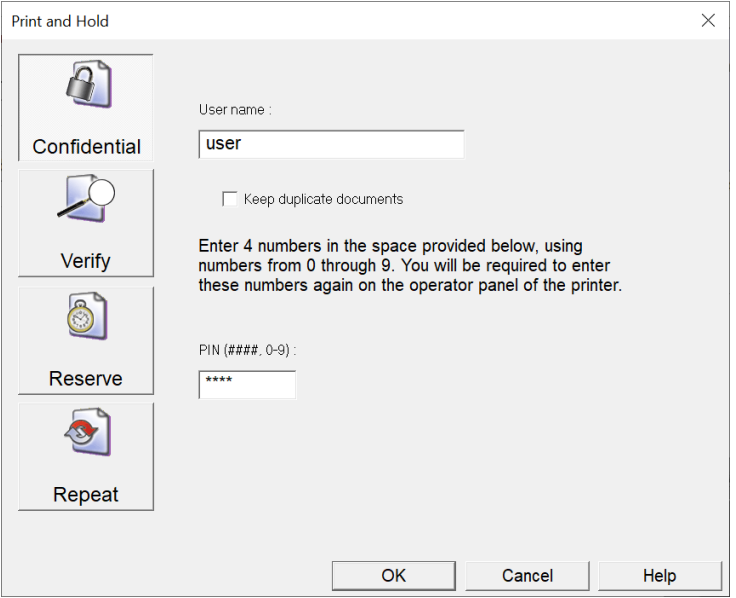